# **Student Manual**

## Responseware

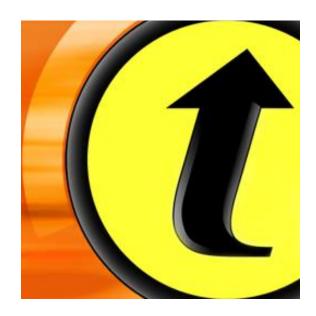

## Step 1 – creating an account

- 1. Go to www.rwpoll.com
- 2. Click on 'Create an account now'

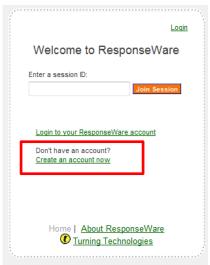

3. Fill out the form as given. Don't forget to tick the box 'I have not purchased a license, but would like to create an account' and press 'Create an account'.

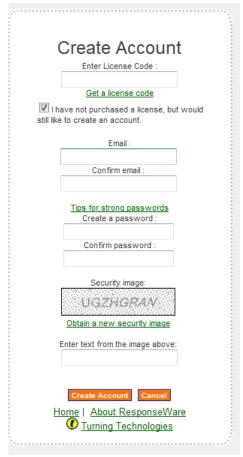

4. Now you are registered! If you would like to use your smart phone as voting device in the lecture, go to step 2 to download the app. If you will use your laptop as voting device during the lecture, you can have a look at step 3 to learn more.

## Step 2 – Installing the application on a smart phone

This step is only required if you want to use your smartphone as your voting device during the lecture. In that case you have to install the responseware app on your phone

### Iphone:

- 1. Go to the App Store on your phone
- 2. Search for 'responseware'.
- 3. Download the app 'Responseware ®Turning Technologies, LLC Education'
- 4. Once the app is installed you can log in with your account details.
- 5. Go to step 3 to see how to use the application during the lecture

#### Android:

- 1. Go to the Play store on your phone
- 2. Search for 'Turningpoint'
- 3. Download the app 'Responseware ®Turning Technologies, LLC Education'
- 4. Once the app is installed you can log in with your account details.
- 5. Go to step 3 to see how to use the application during the lecture

## Step 3 – Using Responseware during the lecture

If you work on a **laptop or computer** follow the next steps:

- 1. Go to the webpage www.rwpoll.com
- 2. Log on to your responseware account:

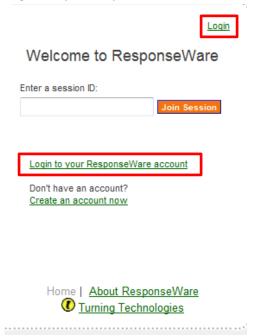

3. Once you are logged in, responseware will ask you to enter the session ID. This session ID will be given at the start of each lecture. Enter this ID and join the session.

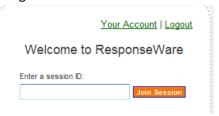

4. Before you can participate the session, you will first need to fill out your first name (in 'First Name)', last name (in 'Last Name') and student number (in the field 'User data'):

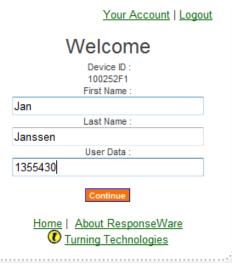

5. The responseware will automatically start as soon as the poll is open. Good luck!

If you work on your **smartphone**, follow the next steps:

- 1. Open de app
- 2. Make sure you are logged in:

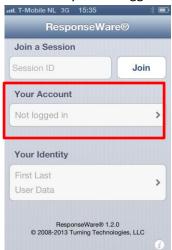

3. Fill in the session ID and join the session:

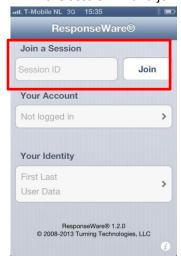

4. Fill in your First Name, Last name and enter your student number in the field 'User data'.

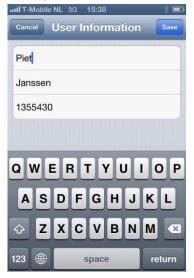

5. The responseware will automatically start as soon as the poll is open. Good luck!